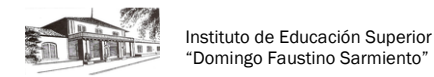

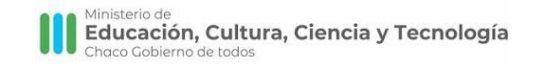

# **TUTORIAL PARA AULAS VIRTUALES - INGRESANTES<sup>i</sup>**

En este tutorial encontrarán algunas instrucciones básicas sobre el ingreso al Campus Virtual del Instituto para iniciar las clases virtuales en este ciclo 2020.

- **1.** Acceso al Campus Virtual del Instituto.
- **2.** Modificación del perfil y de las preferencias.
- **3.** Ingreso a las aulas virtuales.
- **4.** Secciones del aula
	- 4.a. Unidades curriculares
	- 4.b. Sitios
	- 4.c. Foros
	- 4.d. Mensajería Interna

#### **ACCESO AL CAMPUS VIRTUAL**

Pueden ingresar desde el sitio del Instituto.

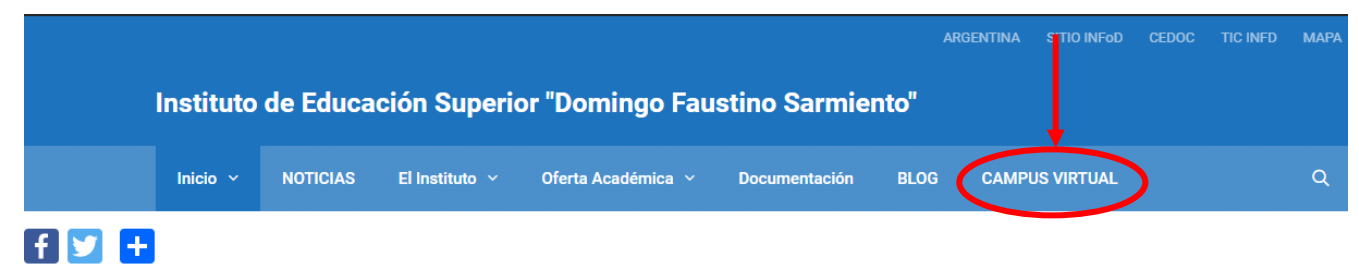

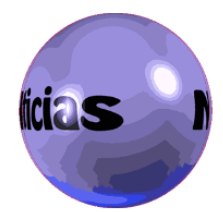

En el sitio encontrarán información acerca del Instituto, su historia y autoridades. Sus ofertas académicas, noticias y diferentes actividades que realiza la comunidad educativa del Instituto de Educación Superior "Domingo Faustino Sarmiento"

También se puede ingresar desde el siguiente enlace:<https://isfdsarmiento-cha.infd.edu.ar/aula/>

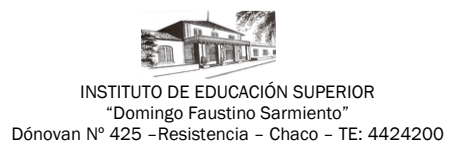

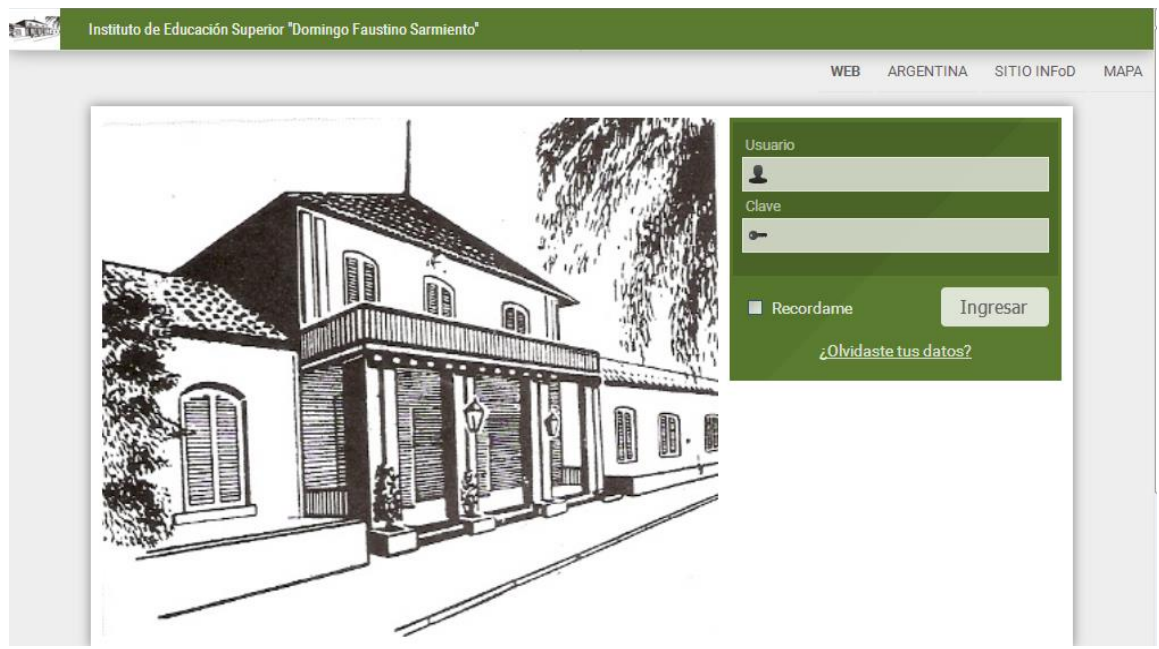

Una vez que hayamos ingresado a la dirección web, para iniciar las actividades, debemos identificarnos colocando usuario y contraseña:

### *El usuario es su número de DNI sin puntos y su contraseña temporal es 123456.*

Una vez que ingresamos usuario y contraseña, se muestra la siguiente pantalla, donde podrá presionar el botón **Conservar clave** para no modificar su contraseña temporal, aunque es recomendable que ingrese una contraseña personal y segura. La escribe en los campos solicitados y presiona el botón **Cambiar.**

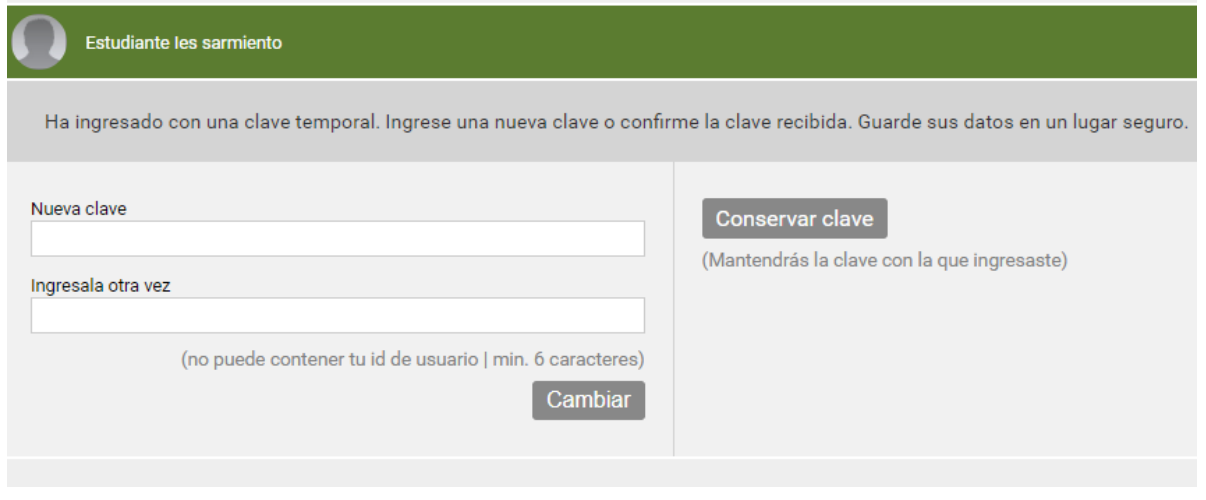

#### **Acceso a aulas**

Luego de colocar los datos de acceso, se muestra el nombre y descripción del aula en la que está inscripto. Al hacer clic en el nombre podrá ingresar a la misma.

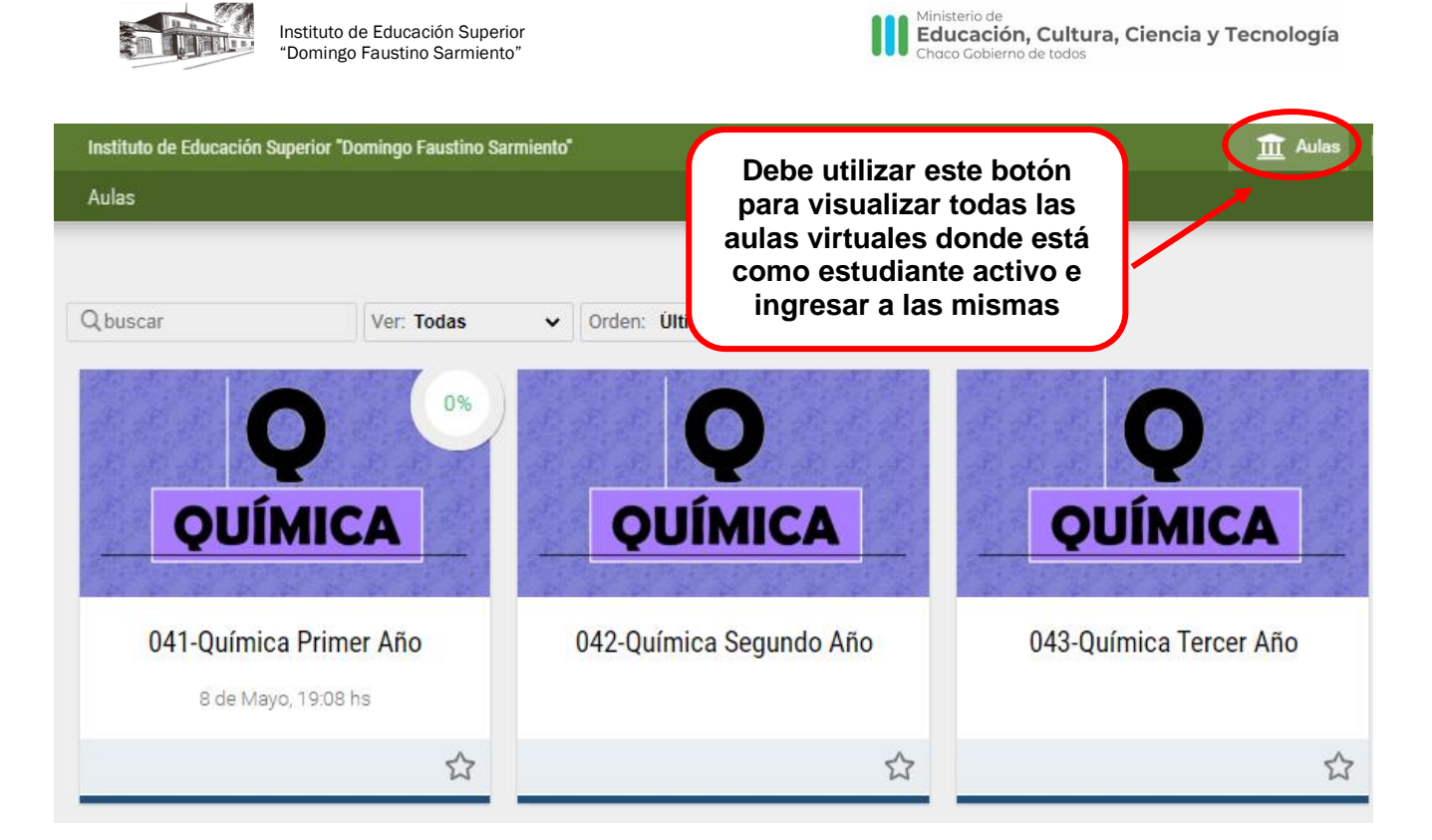

#### **Perfil**

La sección **Perfil y preferencias** puede visualizar y modificar información de su perfil.

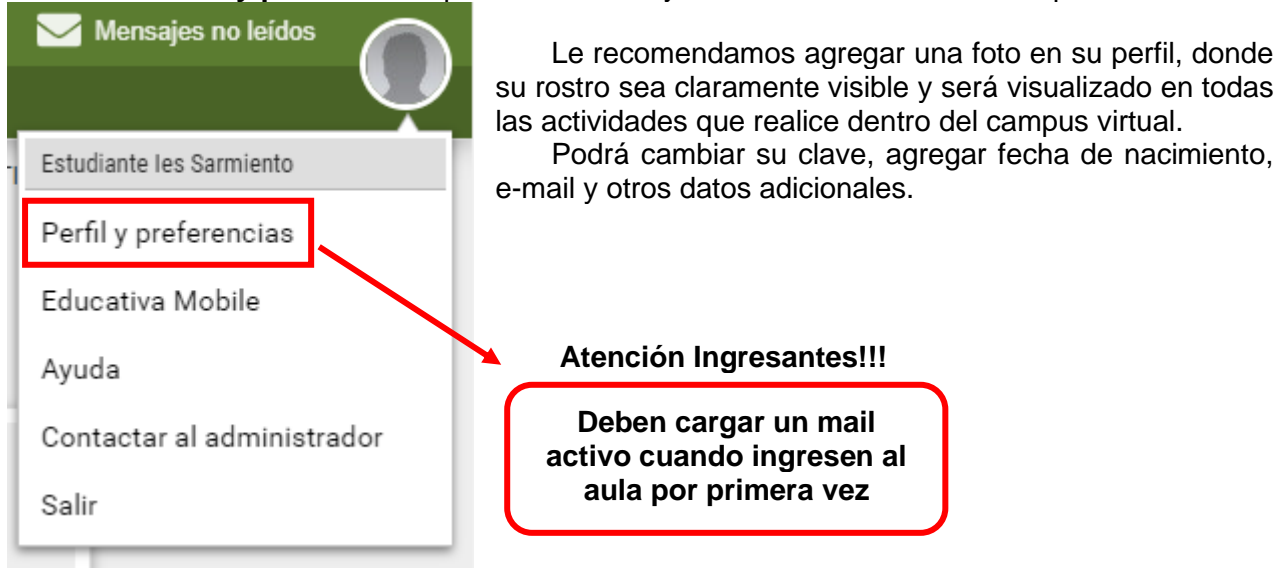

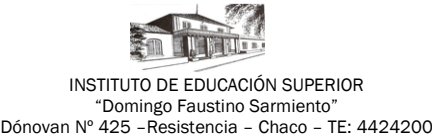

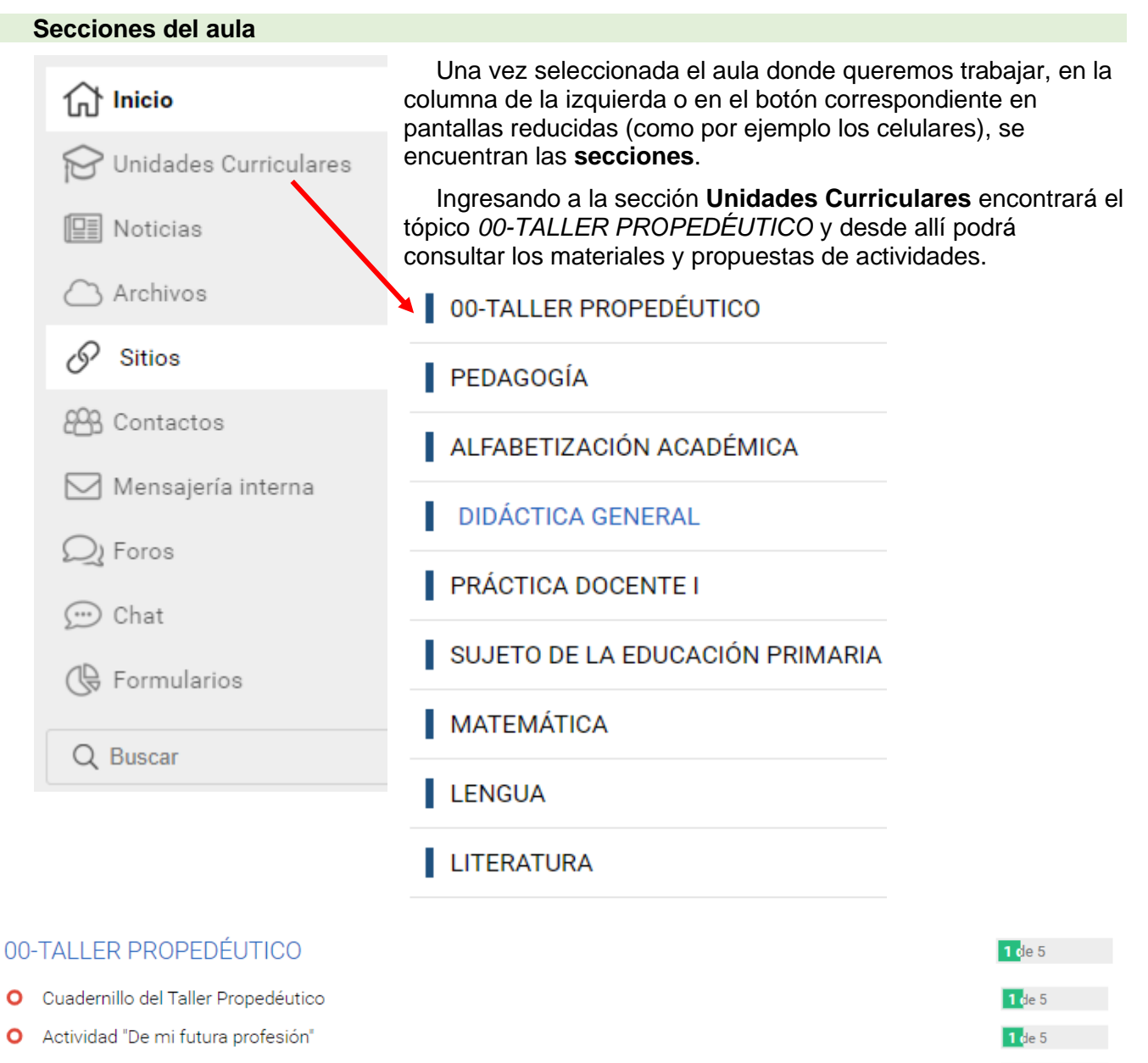

O Actividad "Mi compromiso con la docencia". Carta de un profesor a otro"

CONTENIDO RELACIONADO 3 sitios

 $1$  de 5

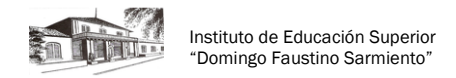

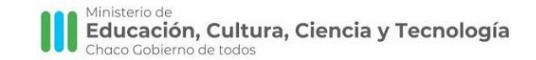

Actividad "Mi compromiso con la docencia". Carta de un profesor a otro"

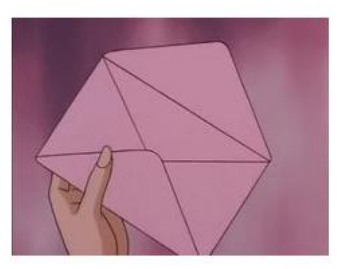

1. Elabore una carta de un profesor a otro.

Cada estudiante, tomando la posición de docente, escribe una carta a otro colega, en la que expresa qué significa ser docente para él, identificando referencias al rol y reconociendo estereotipos, experiencias, deseos, similitudes y diferencias entre los profesores.

### **SITIOS**

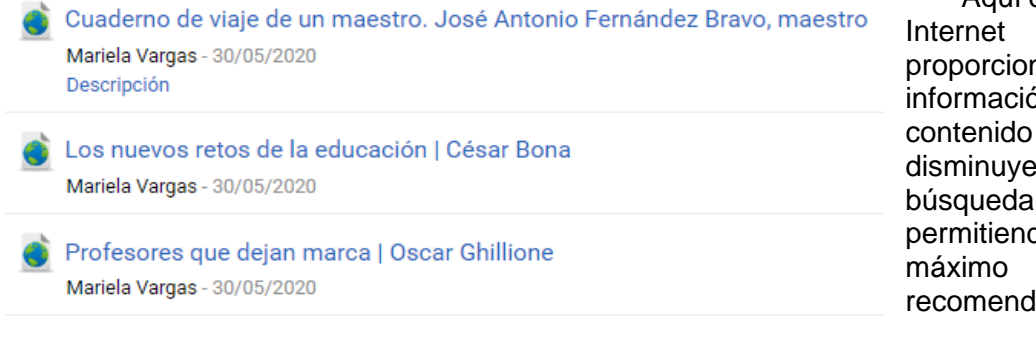

Aquí encontrará los sitios de publicados y na un rápido acceso a ón relacionada con el relacionado del taller, ndo el tiempo de en Internet y do aprovechar al los sitios lados.

### **FOROS**

La definición de foros permite ampliar la discusión de los temas del curso. Se habilita un espacio virtual para el debate y discusión entre los miembros del aula. Un usuario puede proponer un tema, que desarrollará respuestas y opiniones por parte del resto de los usuarios.

Al ingresar a la sección Foros en la vista de usuario se mostrarán las [categorías](https://manuales.educativa.com/12.06.00/open/aula/front/es/html/Categorias.html) definidas en la sección:

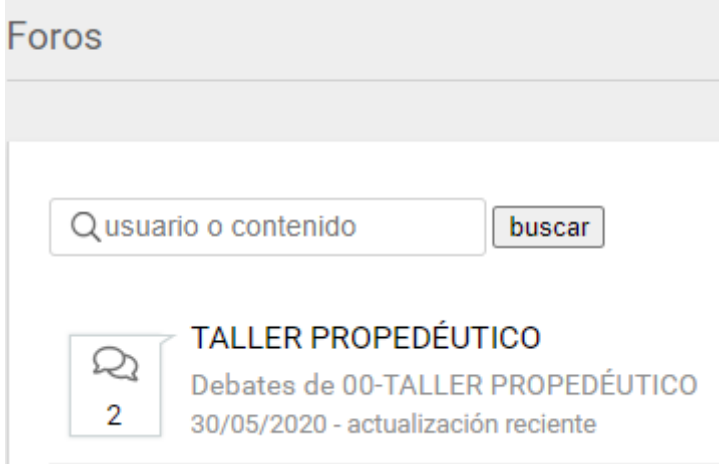

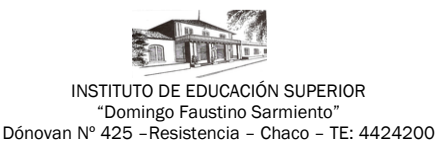

Al seleccionar la categoría a la cual se desea acceder dentro de la sección Foros, se visualizará el listado de temas definidos:

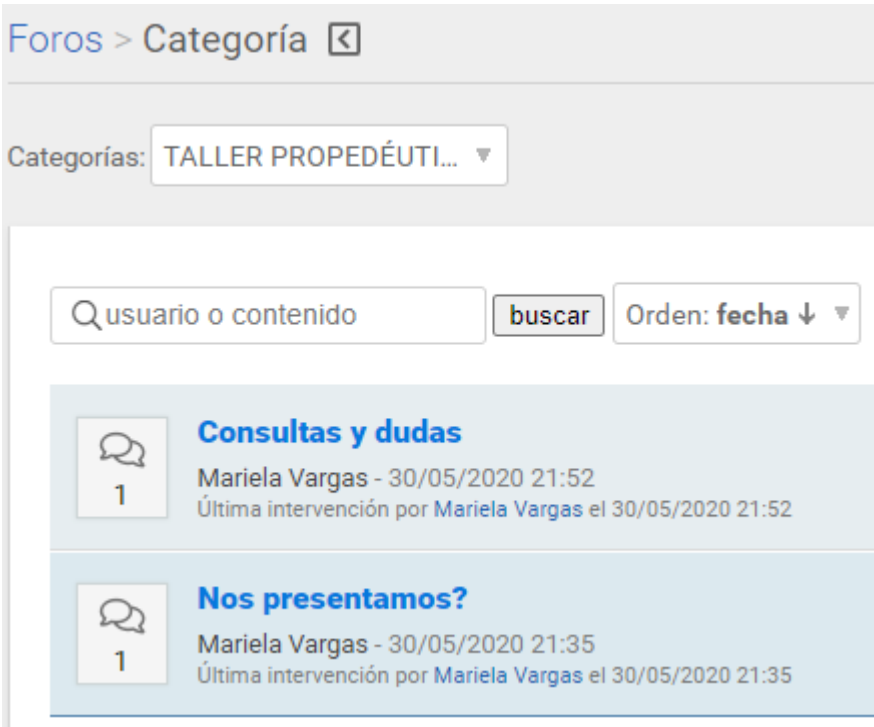

Al hacer clic sobre el tema se mostrará el mismo junto con sus respuestas correspondientes, en el caso que las posea. Al ingresar al foro observaremos las respuestas de otros usuarios. Y usted podrá intervenir en el tema presionando el botón **Responder al tema de debate.**

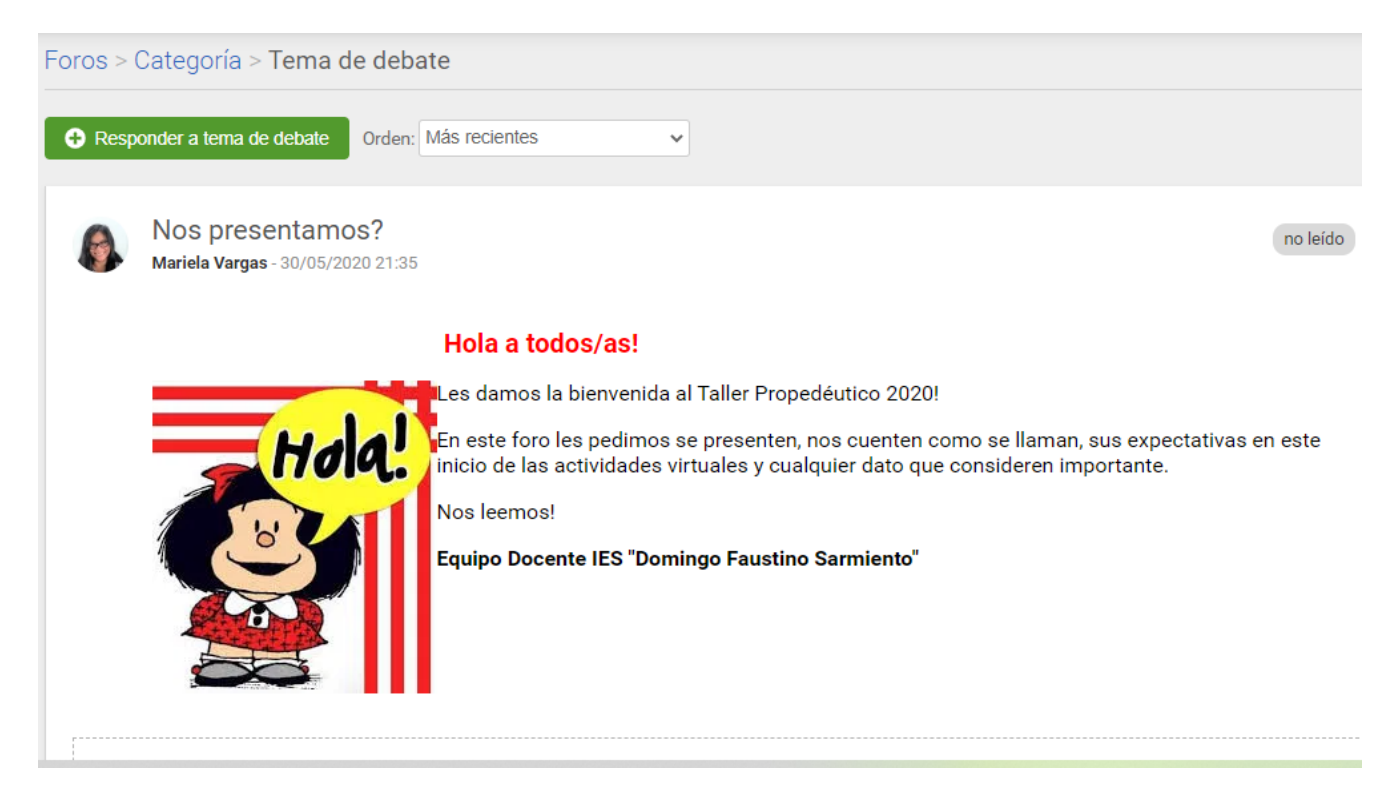

6

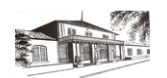

Instituto de Educación Superior "Domingo Faustino Sarmiento"

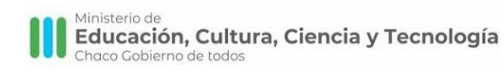

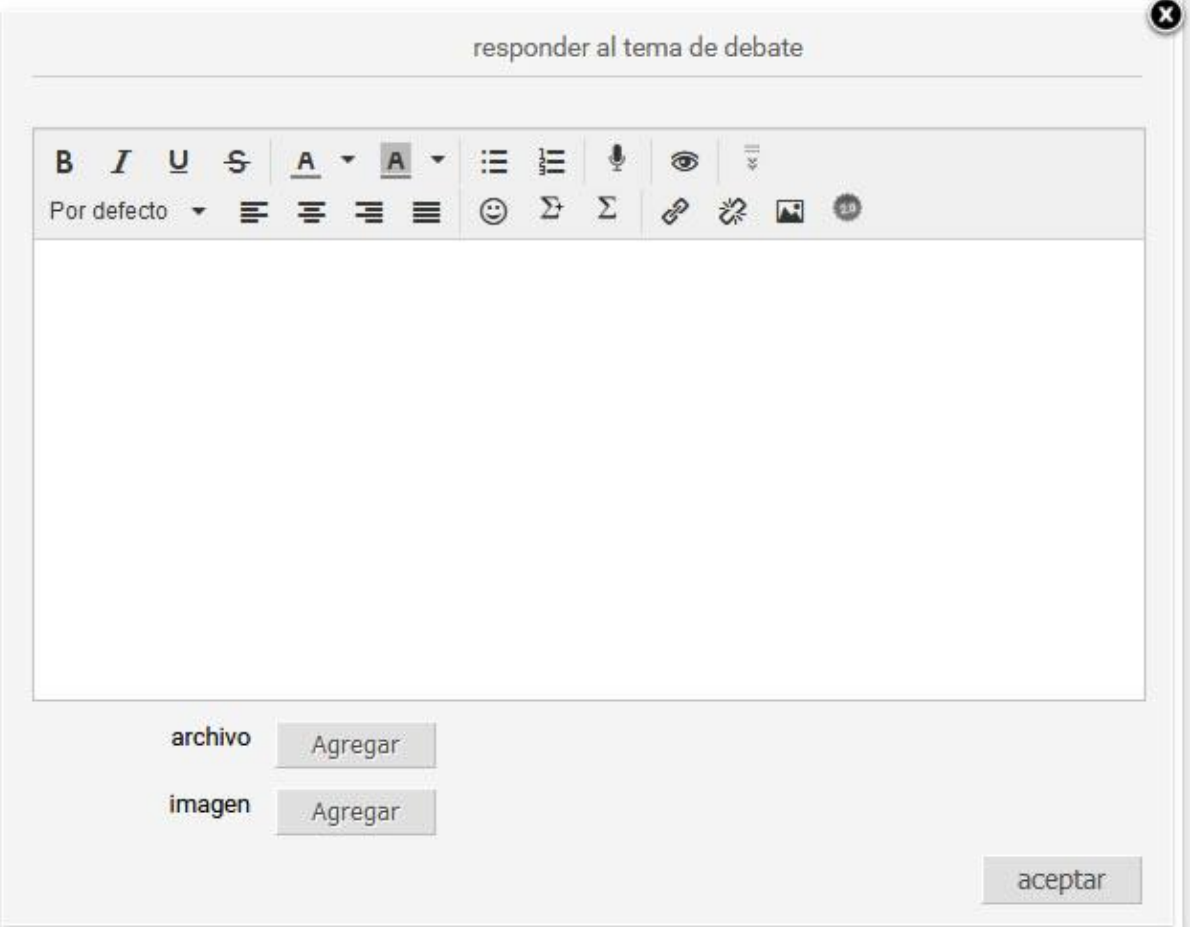

Si el tema está orientado al uso de video, puede grabar uno, de hasta 5 minutos de duración: El sistema nos preguntará si permite el uso de la cámara. Al confirmar podrá grabar el video.

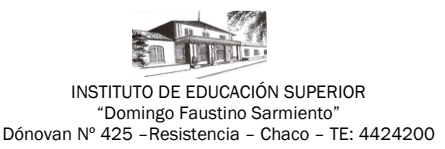

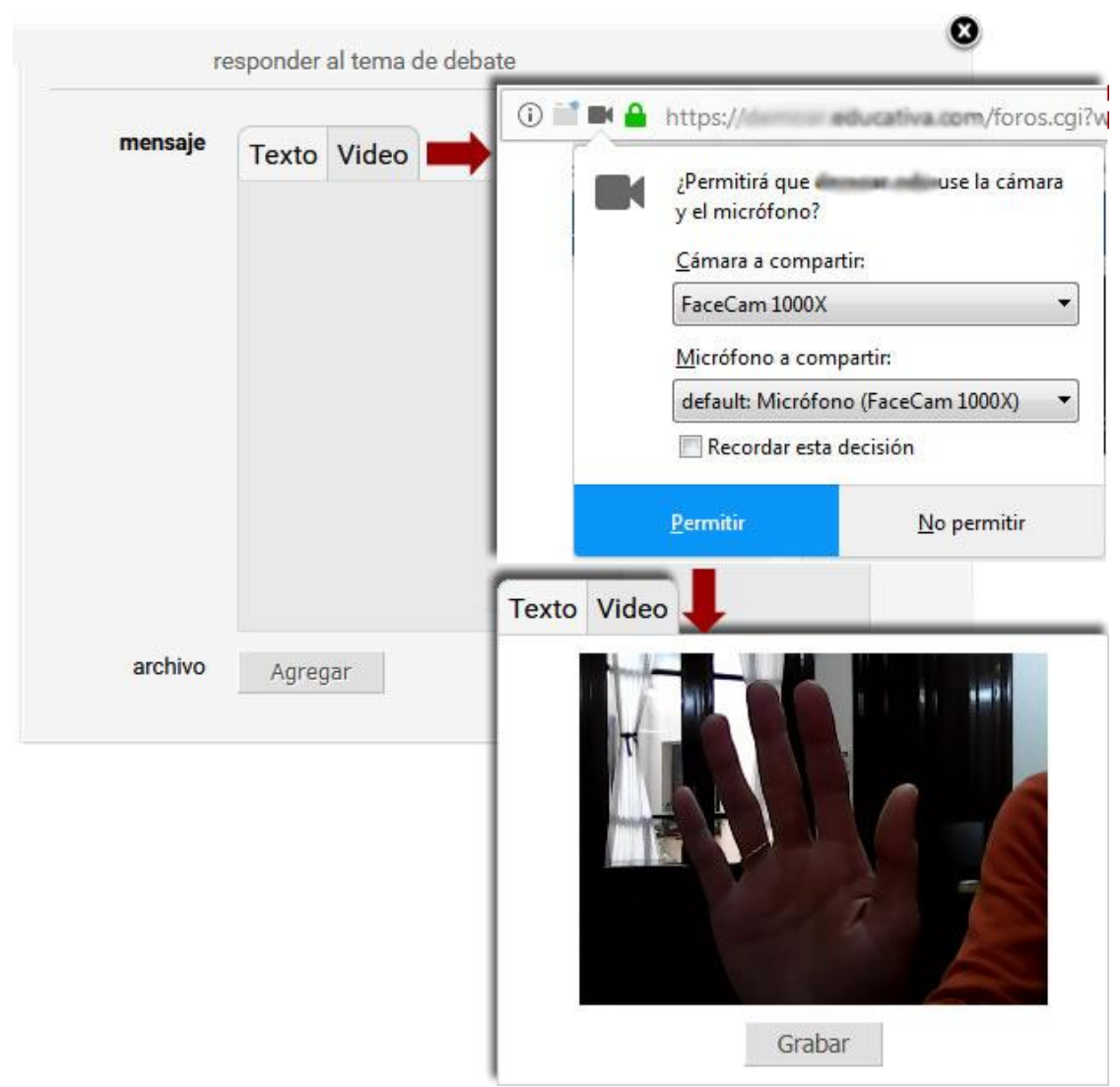

## **MENSAJERÍA INTERNA**

Esta sección permite administrar los correos que hayas recibido y enviado.

Todos los mensajes enviados, ya sean grupales o individuales, se guardarán en la carpeta llamada **Enviados.**

Todos los mensajes nuevos que recibas desde otros usuarios o mensajes del sistema, se guardarán en la carpeta **Recibidos**, y se indicará entre paréntesis el número de mensajes que aún no has leído. En el listado de mensajes los podrás identificar destacados en negrita.

Los correos eliminados se guardarán en la carpeta **Papelera**, la cual puedes vaciar entrando en la misma, y haciendo clic en *Vaciar papelera*.

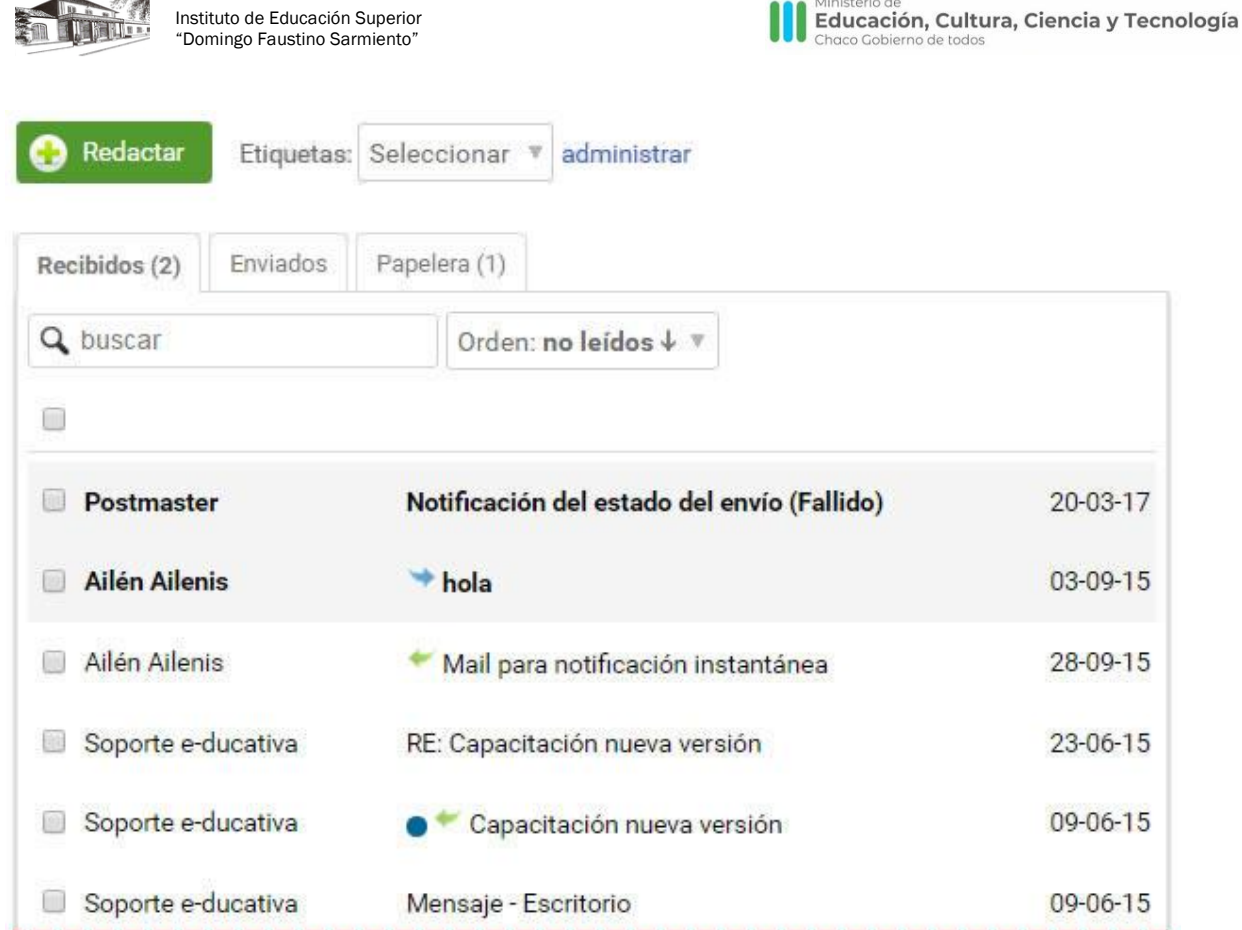

Todos aquellos mensajes a definir como no leídos ó eliminar, simplemente se marcan y se hace clic en la acción que quieres realizar con los mismos.

Los mensajes mostrarán los siguientes iconos según su estado:

El mensaje ha sido Respondido.

٠

 $-700200$ 

- El mensaje ha sido Reenviado.
- El mensaje tiene asignada una etiqueta.

Desde la sección **CONTACTOS**, también puede escribir mensajes a sus compañeros de cursada, profesores de la comisión y bedel a cargo.

Presionando el botón Redactar, luego seleccionamos la casilla del usuario o los usuarios que desea enviar el mensaje y escribe el mensaje.

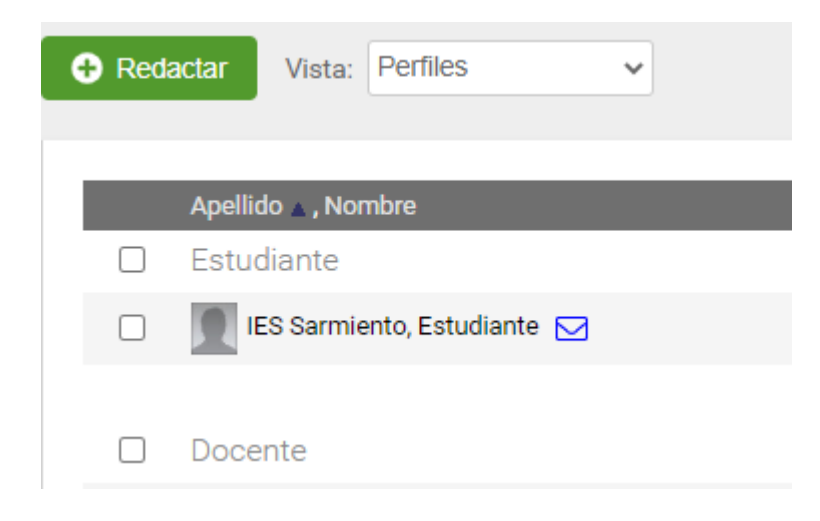

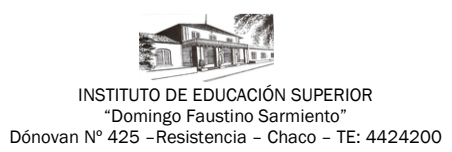

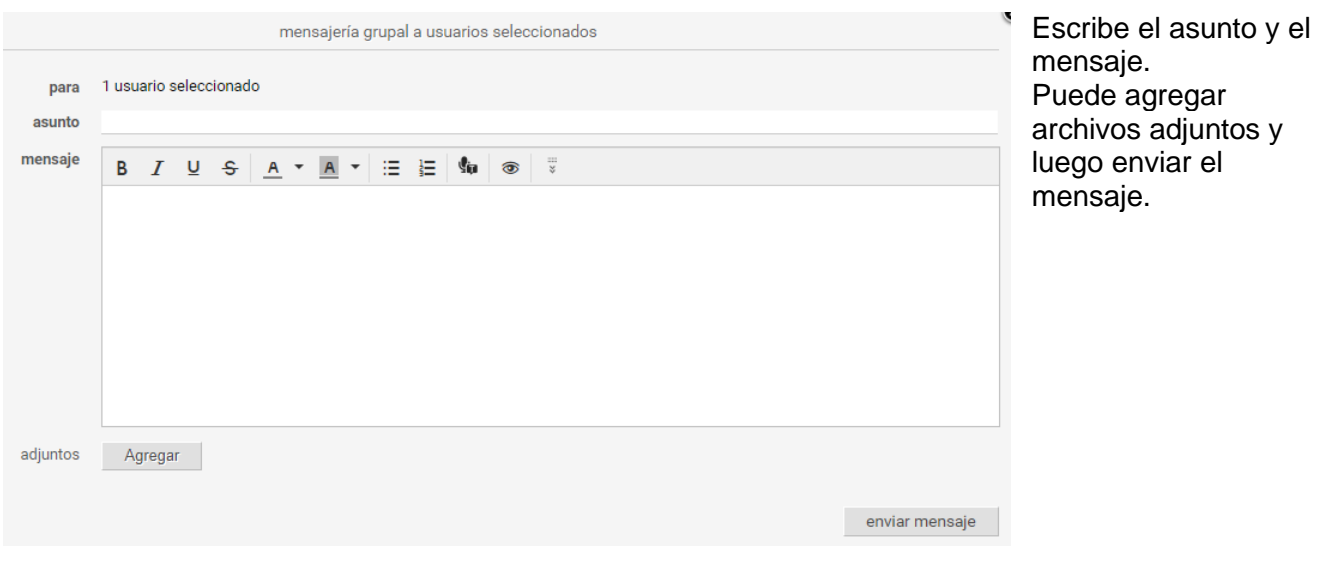

Adaptado de manuales de Educativa. Disponibles en<https://manuales.educativa.com/>